#### B SH HAUSGERÄTE GMBH

## **Description**

This application provides the supplier the possibility to post empties movements between supplier and BSH.

## Transaction in Old Supplier Portal

In previous Portal the equivalent transactions were called "Empties movements" and "Comparison of empties".

### Features

How to update my stock level for a specific material, by updating both the quantity received and the quantity issued?

This is done via the **Post Empties** application. You would first select the supplier and factory location of interest, then click 'Go'.

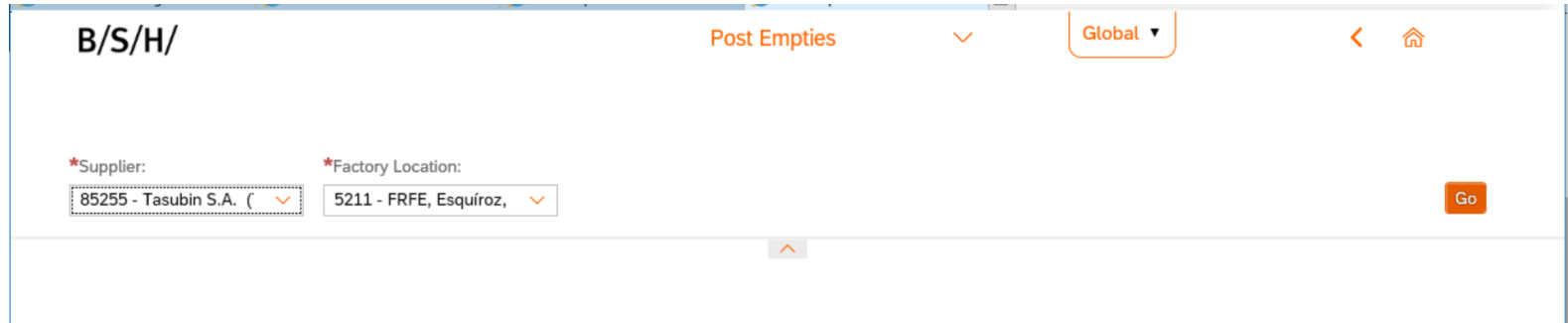

This would produce a table containing all materials and the stock quantity of each material for the chosen supplier & location. In order to update the stock level, you would edit the Received Quantity and/or the Issuing Quantity of the chosen material, entering a delivery note and clicking 'Post'. You would then see a success pop-up message.

#### B SH HAUSGERÄTE GMBH

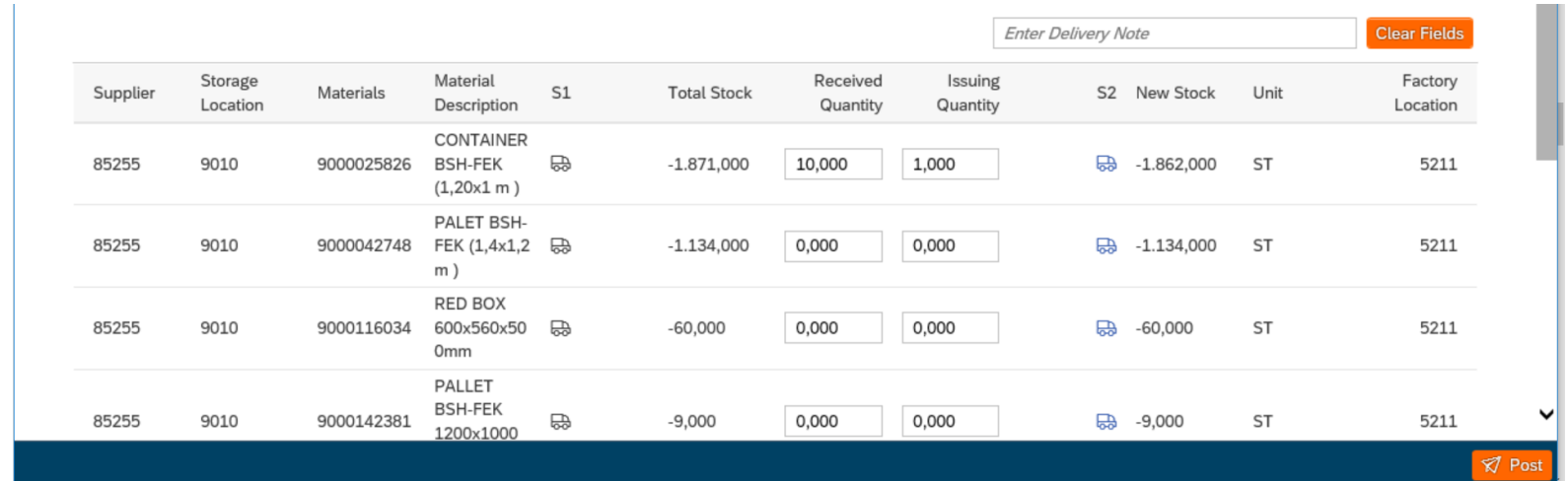

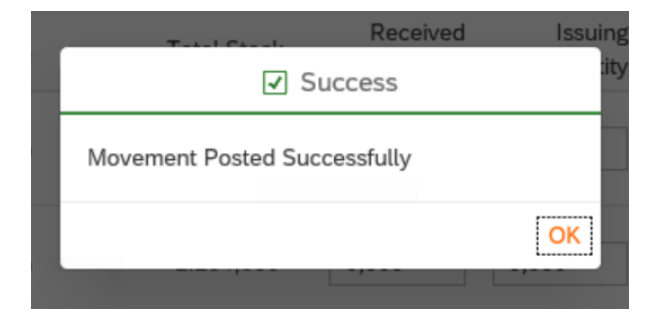

# $B/S/H/$

#### B SH HAUSGERÄTE GMBH

How to print an empties overview/empties movement?

This is done via the **Empties Management** application, where you would choose either empties overview or movement on the drop down list. You would then fill in the supplier, factory location, storage location and press 'Go'. This will lead to the chosen document being downloaded, where you can save or print the document.

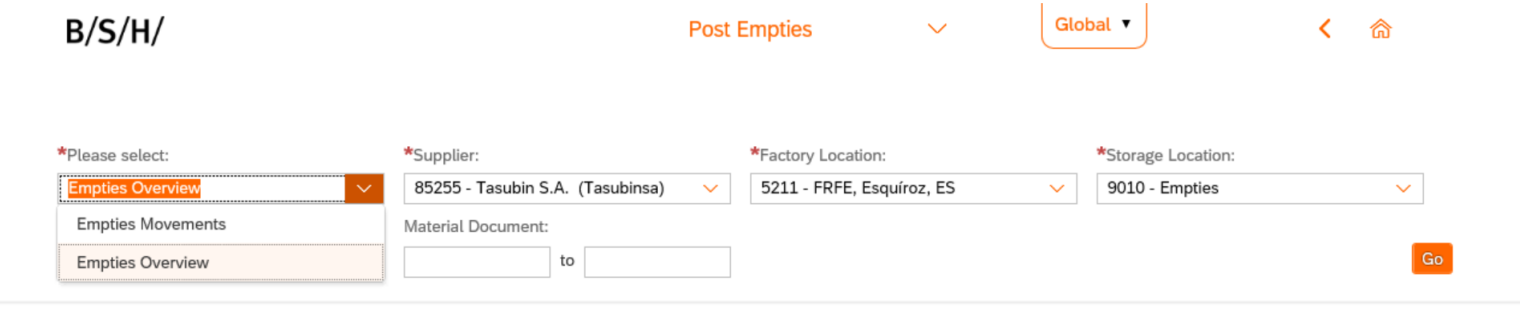

#### B SH HAUSGERÄTE GMBH

## Preview

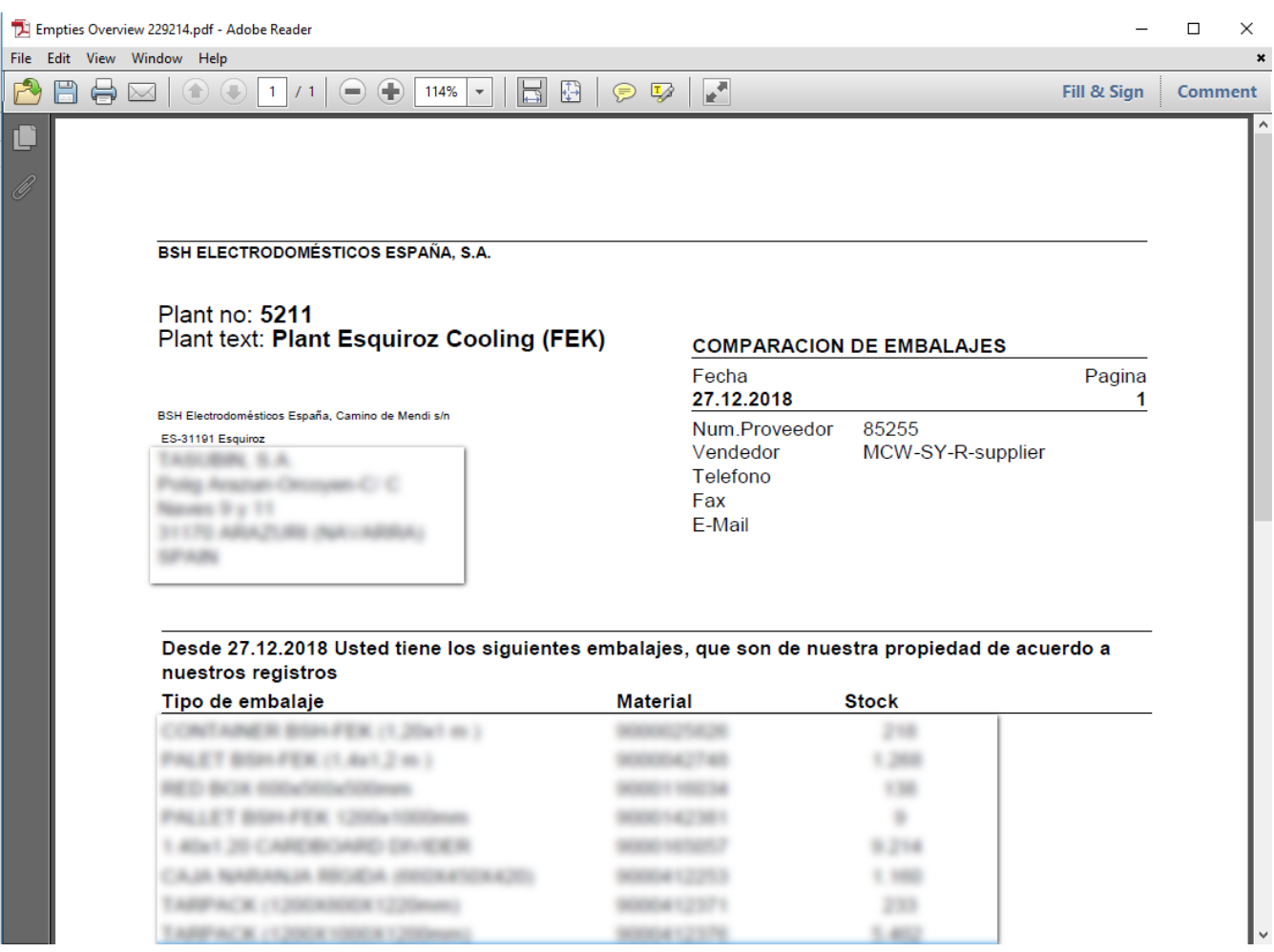